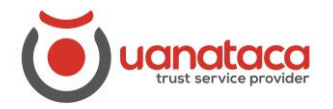

## **Cómo firmar un archivo PDF con un certificado digital**

Para firmar un archivo PDF desde el programa Adobe Acrobat Reader con un certificado digital, seguiremos los pasos siguientes:

1. Abrir el documento PDF que se desea firmar desde el programa Adobe Acrobat Reader

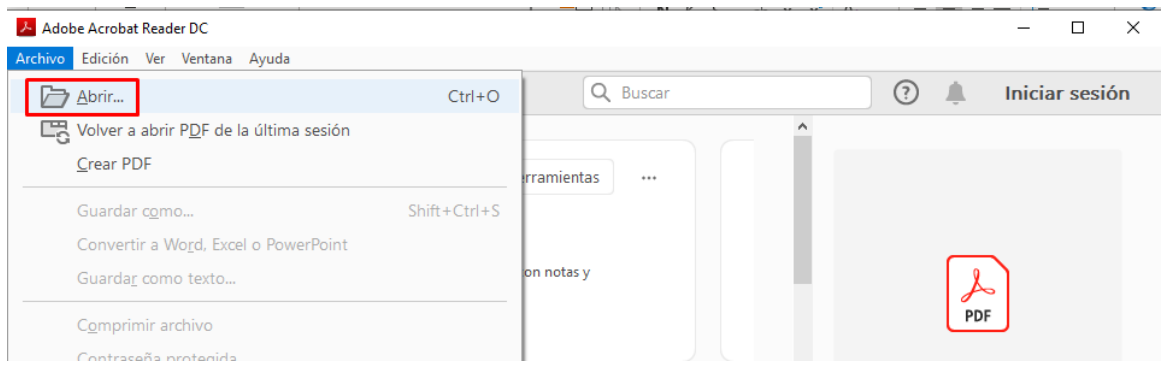

2. Seleccionamos la pestaña Herramientas y pulsamos en Certificados

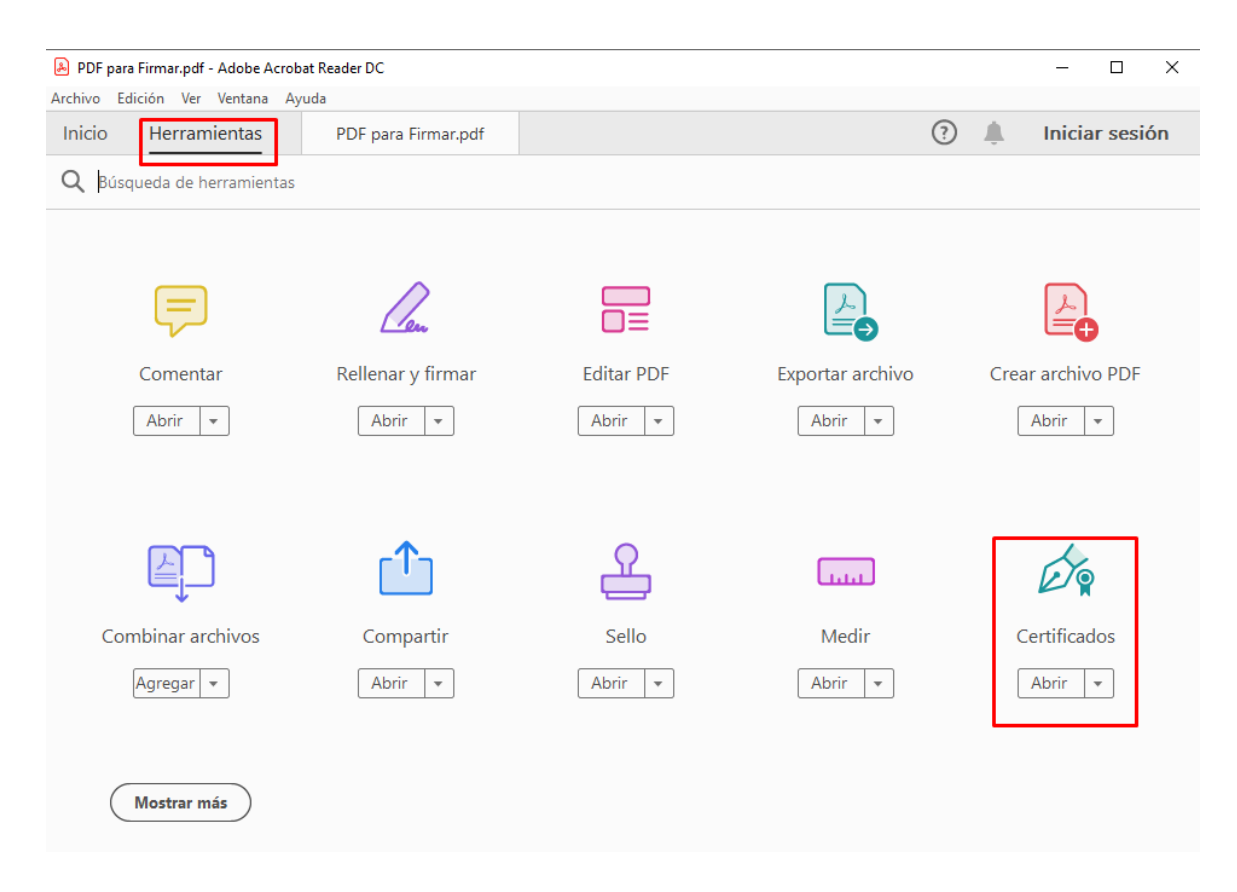

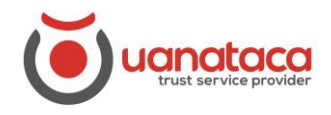

## **UANATACA**: Manual RA

3. Pulsamos en Firmar digitalmente y seleccionamos el recuadro dónde queremos insertar la firma digital

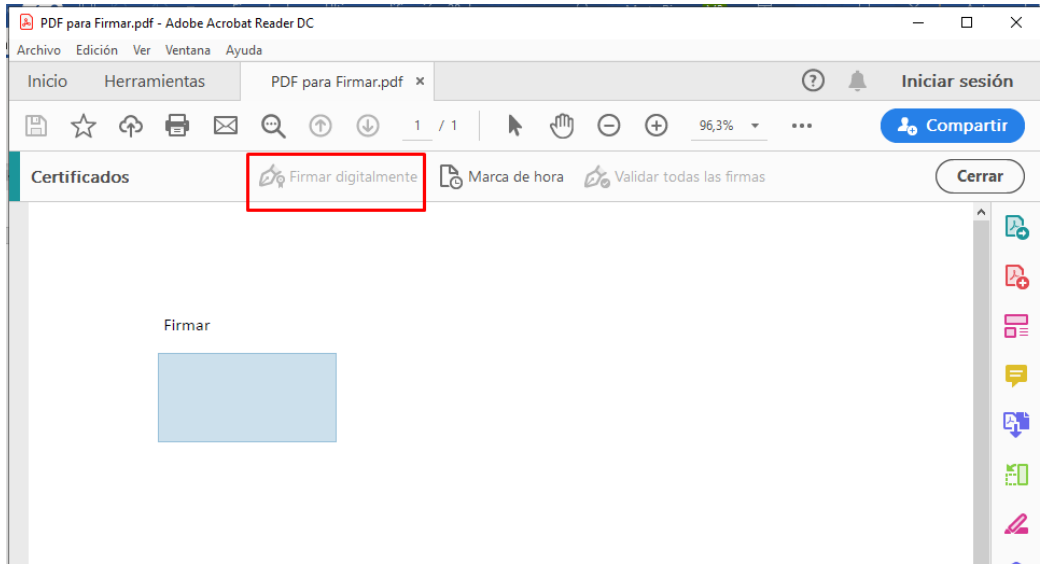

4. Aparecerá un desplegable, seleccionaremos el certificado digital con el que queremos firmar digitalmente el archivo y pulsamos Continuar

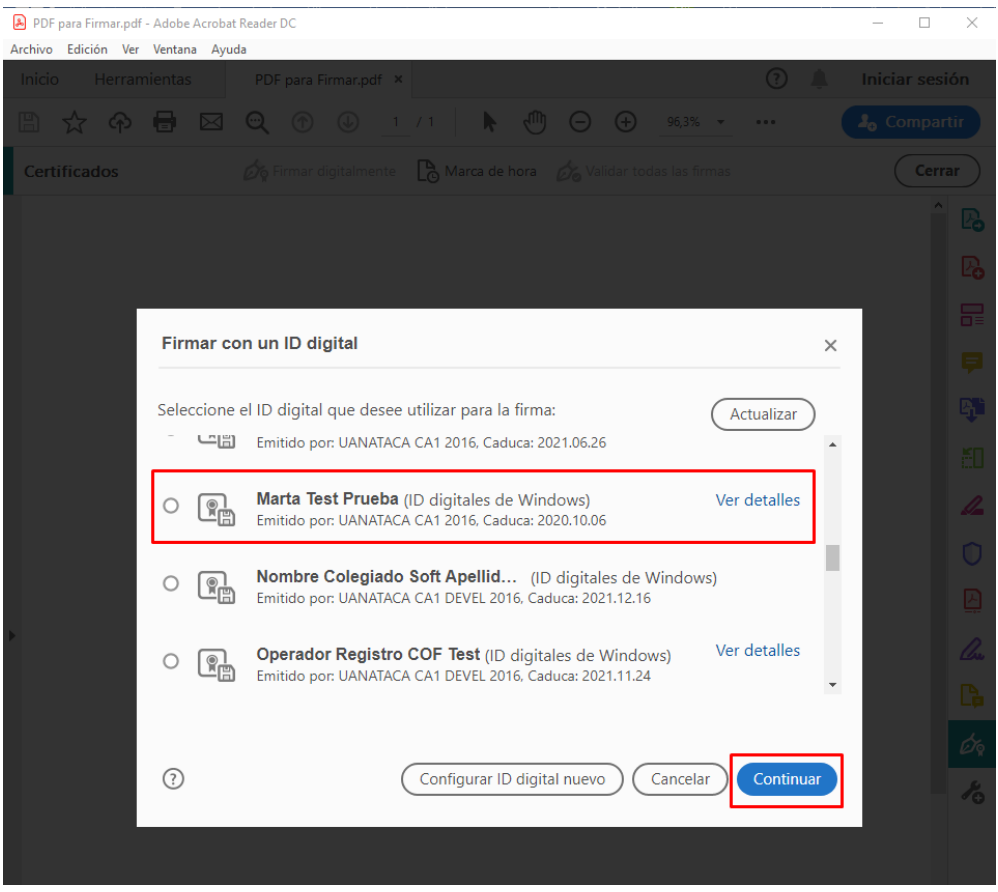

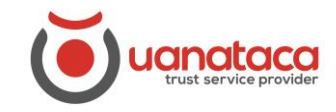

5. Se nos mostrará la firma seleccionada y pulsaremos Firmar

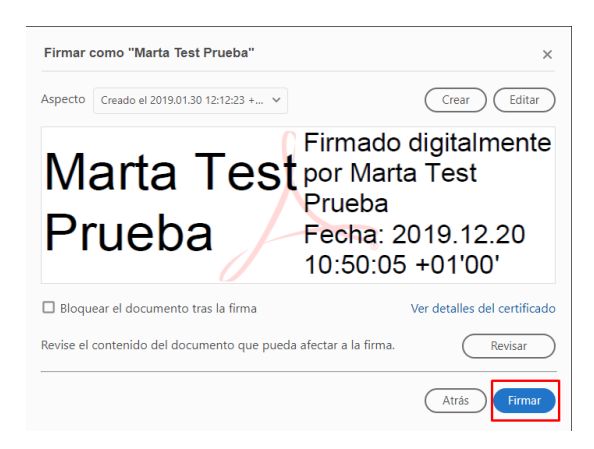

6. Guardaremos el archivo en nuestro PC pulsando Guardar

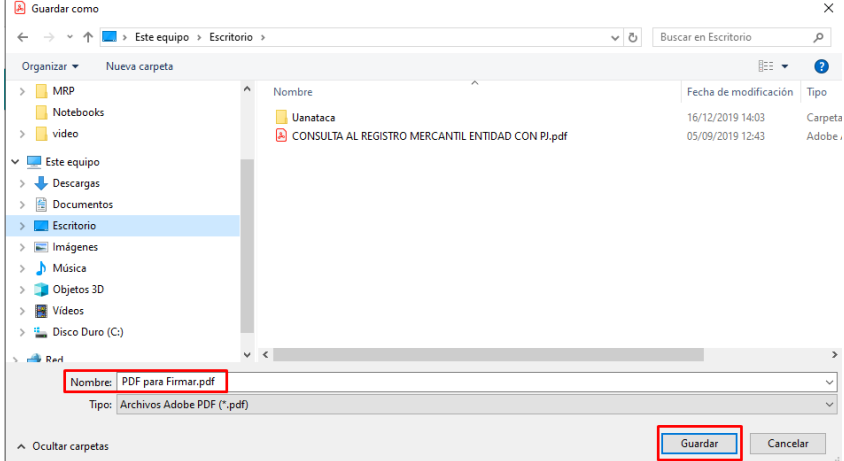

7. El archivo se habrá firmado correctamente

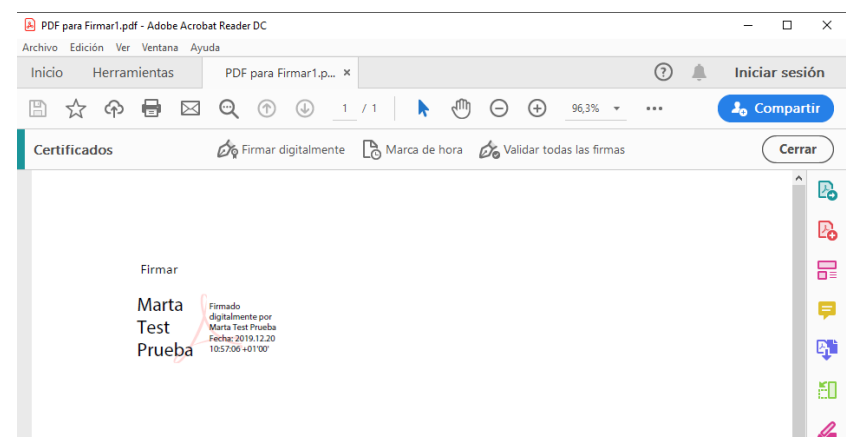

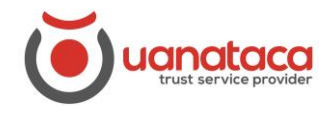

7. Para comprobar que la firma es válida, pulsamos el icono de la "pluma" y veremos el check verde de firma válida

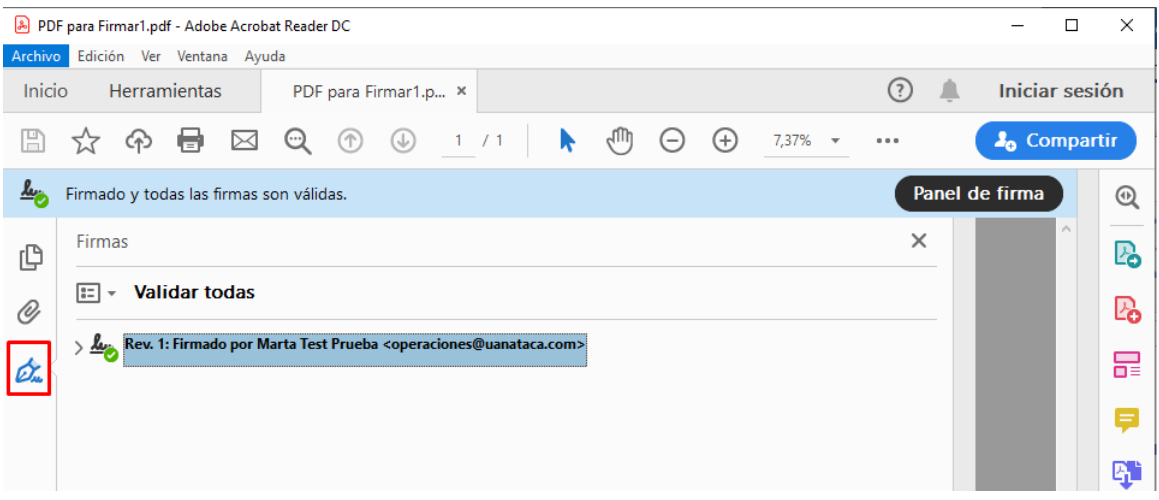